# **SECURE RECORDS SOLUTIONS**

**THE A** 

#### REQUEST SHRED SERVICE PICK-UP ONLINE STEPS

## **STEPS TO REQUEST SHREDDING PICK-UP**

1. Visit www.securerecordssolutions.com and click on "CLIENTS" in top menu or visit [www.securerecordssolutions.com/clients](http://www.securerecordssolutions.com/clients) to access the clients page directly.

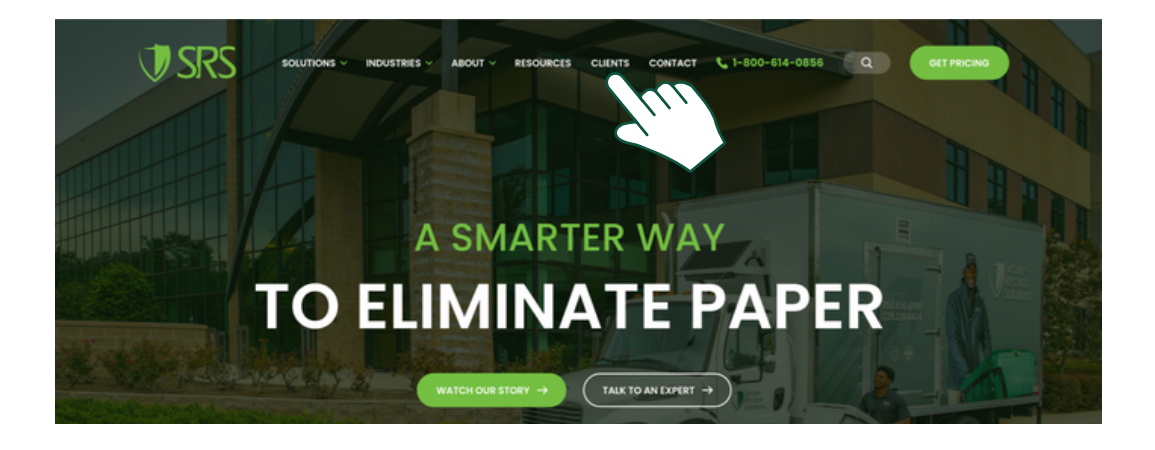

2. From the Client Page ([www.securerecordssolutions.com/clients](http://www.securerecordssolutions.com/clients)), click on the "VISIT PORTAL" button on the lefthand side of the page. Login with your username and password. If you need password assistance, email clientcare@securerecordssolutions.com.

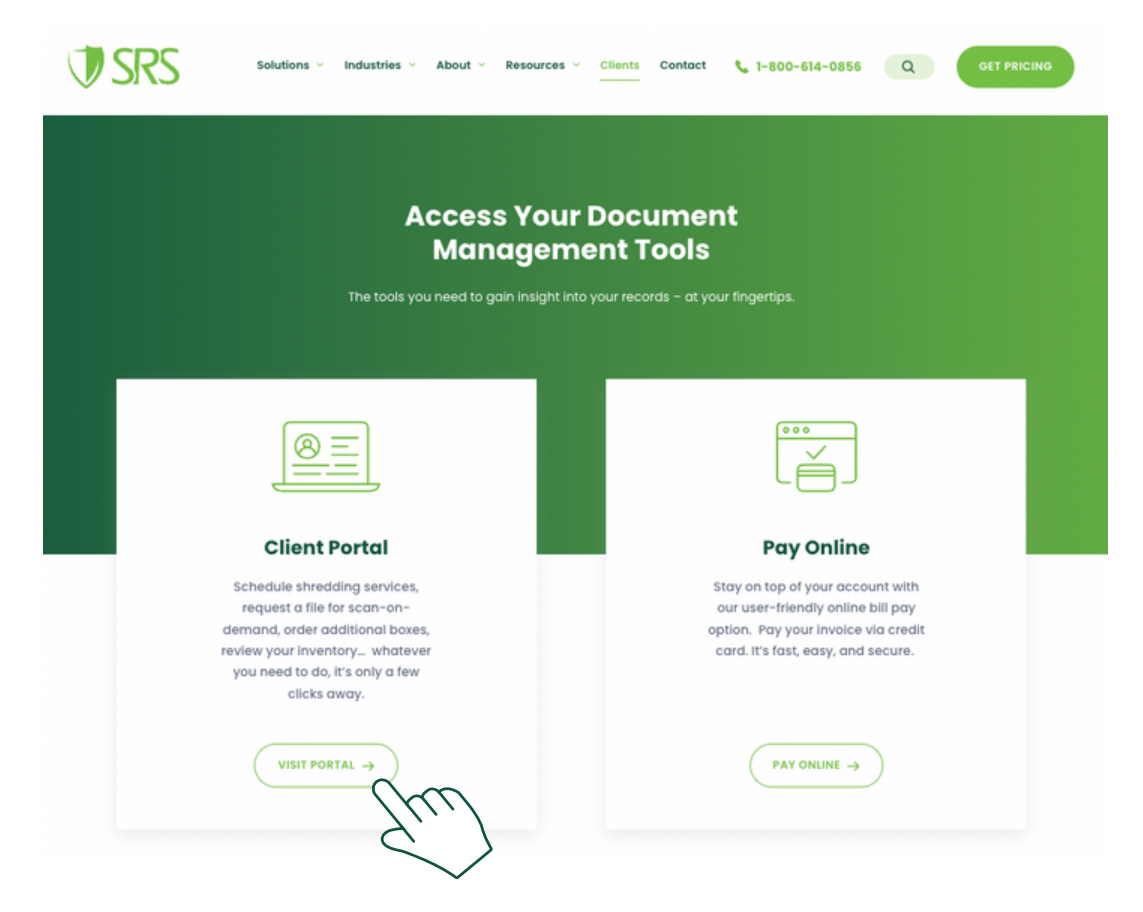

### **STEPS TO REQUEST SHREDDING PICK-UP**

3. Select "Bin Service" to request pick-up of shred material.

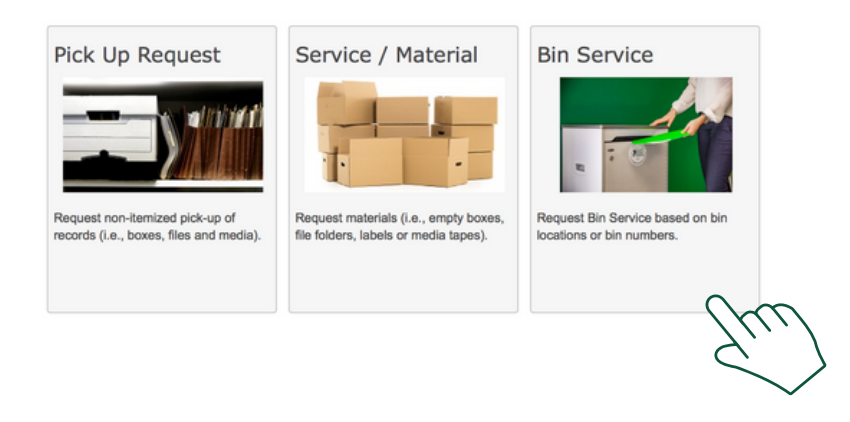

4. Your company name will automatically appear under "Customer". Simply click "Search".

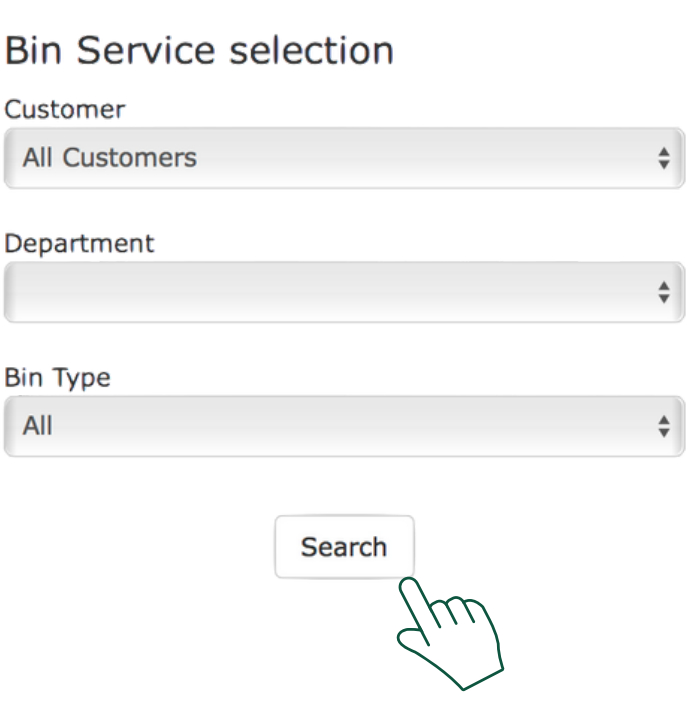

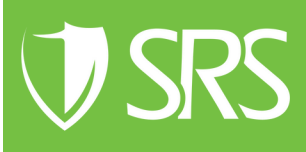

### **STEPS TO REQUEST SHREDDING PICK-UP**

5. Select the containers to be serviced.

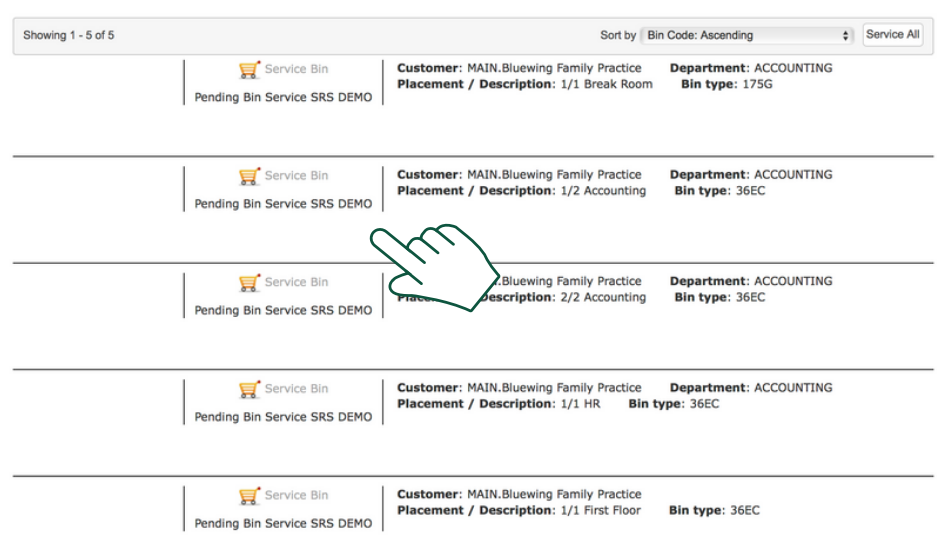

6. After the containers are selected, select "Service / Material" in the bar near the top of the page.

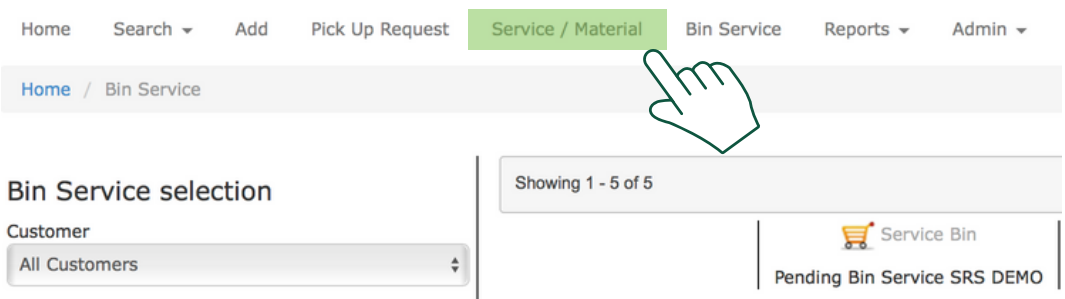

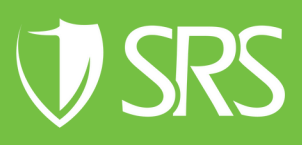

### **STEPS TO REQUEST SHREDDING PICK UP**

7. Under Service / Material, select code "SDS - Secure Destruction Services", change quantity from 0 to 1. Once all of the above is complete, click "Save".

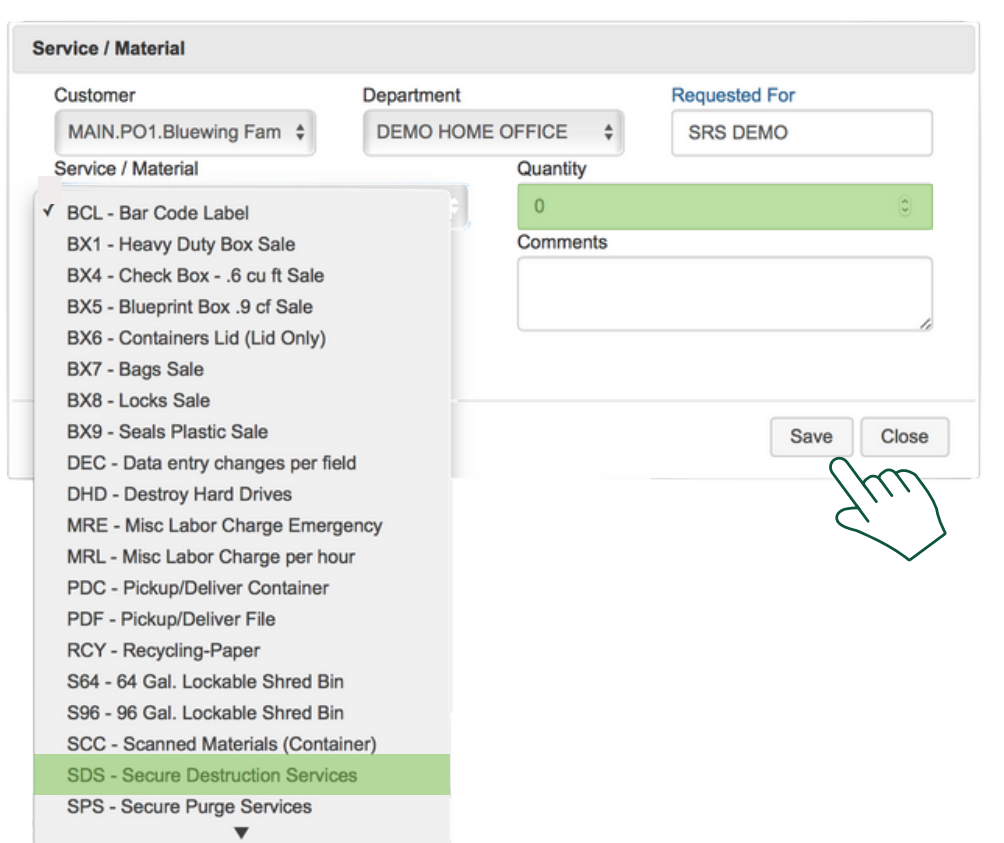

8. Click "Send Order" in the right hand corner of the screen.

![](_page_4_Picture_4.jpeg)

![](_page_4_Picture_5.jpeg)

### **STEPS TO REQUEST SHREDDING PICK UP**

9. In the drop down menu select "Unscheduled Shred Service", then click "Send".

![](_page_5_Picture_138.jpeg)

10. View your Work Order confirmation to confirm accuracy of details submitted. Our team will then schedule your document shredding pick-up.

If you need further [assistance,](http://www.securerecordssolutions.com/) feel free to contact our team.

Phone: (229) 226 - 0414 Phone: (850) 656 - 6900

![](_page_5_Picture_6.jpeg)